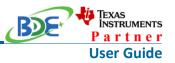

## Introduction

This user guide is for BDE-MP2652P7, a Wireless Module based on TI CC2652P7. It is a quick start guide for how to connect the module with the evaluation board BDE-EVB07 or with the TI launchpad, and how to build the first application. It also shows a demo for how BDE-MP2652P7 receives a data packet that is sent from the mobile terminial.

## Hardware Diagram

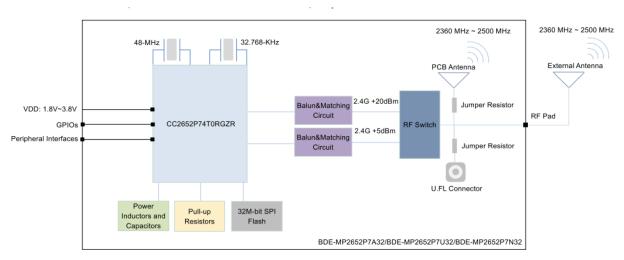

A. Block Diagram

## B. RF Switch True Table

#### Table 4. SKY13317-373LF Truth Table

| Low Insertion Loss Path | V1 (Pin 3) | V2 (Pin 6) | V3 (Pin 7) |
|-------------------------|------------|------------|------------|
| RFC to RF1              | High       | Low        | Low        |
| RFC to RF2              | Low        | High       | Low        |
| RFC to RF3              | Low        | Low        | High       |

Note: "High" = 1.8 to 5.0 V. "Low" = 0 to 0.25 V. Any state other than described in this Table places the switch into an undefined state. An undefined state will not damage the device.

## C. Antenna Selection Schematic

The module is using the switch to select 5 dBm or 20 dBm TX power and also the RX path for the 2.4-GHz band. Sub-1GHz band is standalone for having its own antenna.

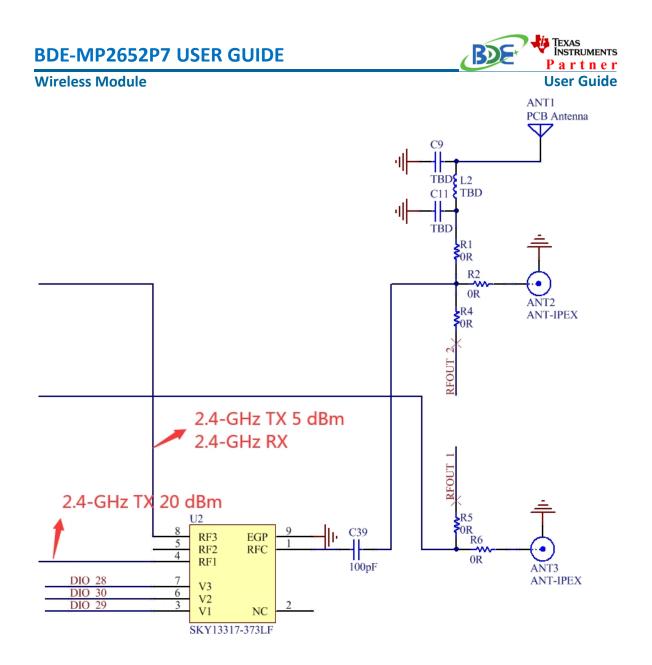

## **Get Ready**

The following tools are recommended to develop with BDE-MP2652P7. Hardware tools:

- BDE-MP2652P7 BDE-MP2652P7-BDE Technology Inc. (bdecomm.com))
- Two BDE-ADP208 V1.0 (adaptor board)
- PC or Laptop
- A BDE-EVB07 ( BDE-EVB07-BDE Technology Inc. (bdecomm.com))
- USB cable for power supply and debugging

Software tools:

• Terminal software such as CCS, IAR.

### Wireless Module

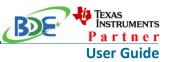

- <u>CCS download</u>
- Software Development Kit (SDK)
- Lightblue

## **Build Your First Application**

Once have the Hardware and Software tools in place, please following the following steps:

A. Connect the Hardware

If chose EVB07:

Use USB cable to connect EVB07 and PC or laptop. Plug BDE-MP2652P7 with the adaptor board into the dev board and connect all the pins with Jumpers as the following picture shows.

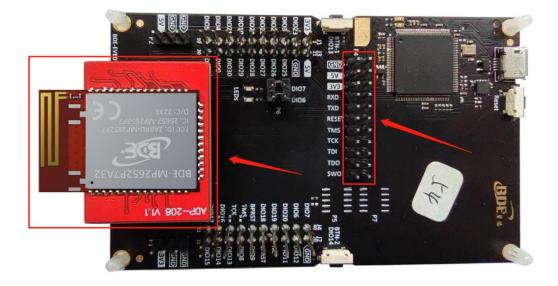

B. Build the Application

## Download and install the CCS and SDK

From the above links, follow the instructions in the following steps to download and install the CCS and SDK.

CCS Installation

#### Wireless Module

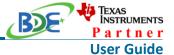

1. Click on this option

| CCSTUDIO-WCS       | Download                                                                                                    |
|--------------------|----------------------------------------------------------------------------------------------------|
| Overview Downloads | Technical documentation Support & training                                                                                                    |
| Downloads          |                                                                                                    |
|                    | IDE, CONFIGURATION, COMPILER OR DEBUGGER  CCSTUDIO — Code Composer Studio (CCS) Integrated Development Environment (IDE)                                                                                                    |
|                    | Code Composer Studio is an integrated development environment (IDE) that supports TI's Microcontroller and Embedded<br>Processors portfolio. Code Composer Studio comprises a suite of tools used to develop and debug embedded<br>applications. It includes an optimizing C/C++ compiler, source code editor () |
|                    | Supported products & hardware                                                                                                    |

## 2. Select an option to download CCS

| Download options                                                                   | × |
|------------------------------------------------------------------------------------|---|
| Code Composer Studio (CCS) Integrated Development Environment (IDE)                |   |
| Version: 10.3.0.00007<br>Release date: 05 Apr 2021                                 |   |
| SINGLE FILE INSTALLERS                                                             |   |
| equal Windows single file installer for CCS IDE (1181753652 KB)                    |   |
| $ \underline{\downarrow} $ Linux single file installer for CCS IDE (1102001729 KB) |   |
| $ \underline{\downarrow} $ macOS single file installer for CCS IDE (1083552986 KB) |   |
| ON-DEMAND INSTALLERS                                                               |   |
| ↓ Windows on-demand installer for CCS IDE (40136960 KB)                            |   |
| $ \underline{\downarrow} $ Linux on-demand installer for CCS IDE (25338386 KB)     |   |
|                                                                                    |   |

## 3. Unzip the package to a local disc

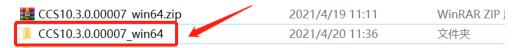

4. Click the setup of CCS

| BDE-MI     | P2652P7 USER GUIDE           | BDE             | TEXAS<br>INSTRUMENTS<br>Partner |
|------------|------------------------------|-----------------|---------------------------------|
| Wireless I | Vodule                       |                 | User Guide                      |
|            |                              |                 |                                 |
| •          | 📙 binary                     | 2021/3/29 21:38 |                                 |
|            | 📙 CCS10.3.0.00007_win64      | 2021/4/19 11:23 |                                 |
|            | 📜 components                 | 2021/3/29 21:38 |                                 |
| •          | 📜 features                   | 2021/3/29 21:38 |                                 |
| •          | artifacts.jar                | 2021/3/29 21:38 |                                 |
|            | 🏟 ccs_setup_10.3.0.00007.exe | 2021/3/29 21:37 |                                 |
|            | content.jar                  | 2021/3/29 21:38 |                                 |
|            | README_FIRST_win64.txt       | 2021/3/29 21:38 |                                 |
|            | timestamp.txt                | 2021/3/29 21:38 |                                 |

| 🎁 Setup                       |                                                                | _ |      | ×  |
|-------------------------------|----------------------------------------------------------------|---|------|----|
|                               | Setup - Code Composer Studio 10.3.0.00007                      |   |      |    |
|                               | Welcome to the Code Composer Studio 10.3.0.00007 Setup Wizard. |   |      |    |
|                               |                                                                |   |      |    |
|                               |                                                                |   |      |    |
| code composer™<br>s ד ט ם ו ס |                                                                |   |      |    |
|                               |                                                                |   |      |    |
|                               |                                                                |   |      |    |
|                               | < Back Next                                                    | > | Canc | el |

5. Click "Next"

6. Select the default option

### **Wireless Module**

| ss Module                                                                                                    | User Guide                                                                                                    |
|----------------------------------------------------------------------------------------------------|----------------------------------------------------------------------------------------------------|
| 😚 Setup                                                                                                    | - 🗆 ×                                                                                                    |
| License Agreement                                                                                                    |                                                                                                    |
| Please read the following License Agreement. You must accept the terms of this agreement before continuing w                                                                                                    | ith the installation.                                                                                           |
| TECHNOLOGY SOFTWARE FUBLICLY AVAILABLE                                                                                                    | ^                                                                                                    |
| Copyright (c) 2016 Texas Instruments Incorporated                                                                                                    |                                                                                                    |
| All rights reserved not granted herein.                                                                                                    |                                                                                                    |
| Limited License Agreement.                                                                                                    |                                                                                                    |
| This Limited License Agreement ("Agreement") is a legal agreement between you (either an indiv<br>entity) and Texas Instruments Incorporated ("TI"). The "Software" consists of the following m<br>the materials identified as TI proprietary software programs in the software manifest for the<br>subject to the terms herein, and any "on-line" or electronic documentation associated with the<br>any portion thereof (the "Licensed Materials"), and (b) the materials identified as open sourc<br>third party proprietary software in the software manifest for the Software, or any portion the<br>Software"). For clarification, your use of the Licensed Materials is subject to the licensing<br>contained in this Agreement and your use of the Public Software is subject to the separate lic<br>specified in the applicable software manifest and/or identified or included with the materials<br>supply. This Agreement does not limit your yights under or grant usy wights that curred. | naterials: (a)<br>software<br>see programs, or<br>ce materials or<br>preof ("Public<br>g terms<br>sensing terms |
| Do you accept this license? I do not accept the agreement                                                                                                    |                                                                                                    |
| VMware InstallBuilder                                                                                                    | t > Cancel                                                                                                    |
|                                                                                                    |                                                                                                    |

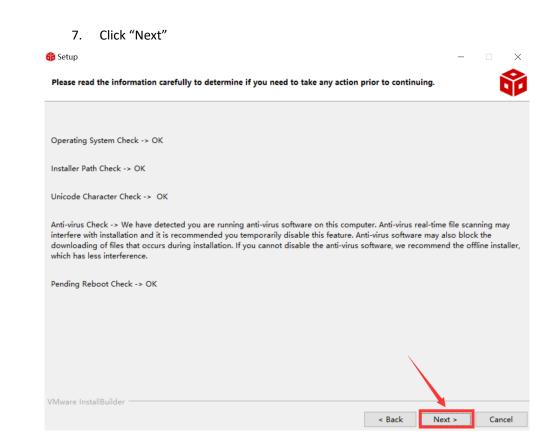

TEXAS INSTRUMENTS

**Partner** 

RDE

| BDE-MP2652P7 USER GUIDE                                                                 | P a r t n e          |
|-----------------------------------------------------------------------------------------|----------------------|
| Wireless Module                                                                         | User Guide           |
| 8. Select the Installation Directory                                                    |                      |
| 😚 Setup                                                                                 | - 🗆 🗙                |
| Installation Directory                                                                  | Ŷ                    |
| Please specify the directory where Code Composer Studio 10.3.0.00007 will be installed. |                      |
| Installation Directory C:\ti\ccs1030                                                    |                      |
|                                                                                         |                      |
|                                                                                         |                      |
|                                                                                         |                      |
| VMware InstallBuilder                                                                   | < Back Next > Cancel |

9. Select the default option

| 😚 Setup                                                                                                    |                 | _          |        | $\times$ |
|----------------------------------------------------------------------------------------------------|-----------------|------------|--------|----------|
| Setup type                                                                                                    |                 |            | Í      | Ŷ        |
| Choose the installation type that you prefer                                                                                                    |                 |            |        |          |
| <ul> <li>Custom Installation (Recommended)         This selection allows for selecting which device families and debug probes will be supported         the amount of disk space used and improve performance. It is possible to modify selection         installer again.     </li> <li>Full Installation</li> </ul> |                 |            |        | uce      |
| This selection installs support for all device families and debug probes. Approximately 4GB not all device families and debug probes are supported on Linux and macOS.                                                                                                    | of disk space i | is require | d. Not | e that   |
| VMware InstallBuilder                                                                                                    |                 |            |        |          |
| < Ba                                                                                                    | ack Nex         | t >        | Cano   | :el      |

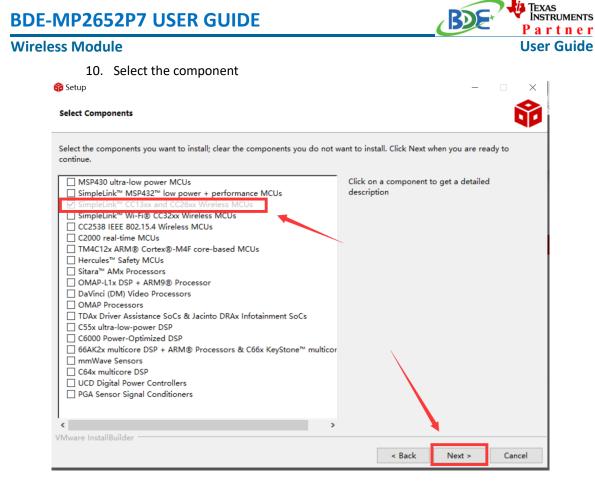

## 11. Select the default option

| 😚 Setup                                                                                      | -             | □ ×    |
|----------------------------------------------------------------------------------------------|---------------|--------|
| Install debug probes                                                                         |               |        |
| Select the debug probes you want installed.                                                  |               |        |
| <ul> <li>Spectrum Digital Debug Probes and Boards</li> <li>Blackhawk Debug Probes</li> </ul> |               |        |
| SEGGER J-Link                                                                                |               |        |
|                                                                                              |               |        |
|                                                                                              |               |        |
|                                                                                              |               |        |
|                                                                                              |               |        |
|                                                                                              |               |        |
|                                                                                              | $\mathbf{h}$  |        |
|                                                                                              |               |        |
|                                                                                              |               |        |
|                                                                                              |               |        |
| VMware InstallBuilder                                                                        | < Back Next > | Cancel |

# TEXAS INSTRUMENTS **BDE-MP2652P7 USER GUIDE** RUC Partner **Wireless Module User Guide** 12. Click "Next" $\times$ 📸 Setup Unsupported Boards Ý Please note, the following debug probes and boards with onboard debug probes are not supported: XDS510 Debug Probes C6x1x DSP Starter Kit C5510 DSP Starter Kit C5509 DSP Starter Kit VMware InstallBuilder < Back Next > Cancel

| Setup                                                         |                    |              | _ |   | × |
|---------------------------------------------------------------|--------------------|--------------|---|---|---|
| Ready to Install                                              |                    |              |   | Í | Ŷ |
| etup is now ready to begin installing Code Composer Studio 10 | 0.3.0.00007 on you | ir computer. |   |   |   |
|                                                               |                    |              |   |   |   |
|                                                               |                    |              |   |   |   |
|                                                               |                    |              |   |   |   |
|                                                               |                    |              |   |   |   |
|                                                               |                    |              |   |   |   |
|                                                               |                    |              |   |   |   |
|                                                               |                    |              |   |   |   |
|                                                               |                    | χ.           |   |   |   |
|                                                               |                    |              |   |   |   |
| Mware InstallBuilder                                          |                    |              |   |   |   |
|                                                               |                    |              |   |   |   |

| -MP2652P7 USER GUIDE                                                                 | BDE | Partner    |
|--------------------------------------------------------------------------------------|-----|------------|
| less Module                                                                          |     | User Guide |
| 14. Waiting for installation to complete                                             |     |            |
| 😚 Setup                                                                              | _   |            |
| a<br>Installing                                                                      |     | Ŷ          |
| Please wait while Setup installs Code Composer Studio 10.3.0.00007 on your computer. |     |            |
| Installing<br>Unpacking C:\Users\bd[]dio.installer.msvc.2017.win32_14.11.25325.jar   |     |            |
|                                                                                      |     |            |
|                                                                                      |     |            |
|                                                                                      |     |            |
|                                                                                      |     |            |
|                                                                                      |     |            |
|                                                                                      |     |            |
|                                                                                      |     |            |
|                                                                                      |     |            |
|                                                                                      |     |            |
|                                                                                      |     |            |
| VMware InstallBuilder                                                                |     |            |

# Software Development Kit (SDK) installation

| C2652P7 🔮 🗠                                                                                                    | ΠVE                                                                                                    | Data sheet Order now                      |
|----------------------------------------------------------------------------------------------------|----------------------------------------------------------------------------------------------------|-------------------------------------------|
| oduct details Tech                                                                                              | nical documentation Design & development Ordering & quality Support & training                                                                                                    |                                           |
| Technical article                                                                                               | Your microcontroller deserves a nap – designing "sleepy" wireless applications                                                                                                    | 28 Mar 2018                               |
|                                                                                                    |                                                                                                    |                                           |
| esign & deve                                                                                                    |                                                                                                    |                                           |
| colgi a acve                                                                                                    |                                                                                                    |                                           |
| -                                                                                                    |                                                                                                    |                                           |
| _                                                                                                    | ired resources, click any title below to view the detail page where available.                                                                                                    |                                           |
| -                                                                                                    | ired resources, click any title below to view the detail page where available.                                                                                                    |                                           |
| additional terms or requ                                                                                        | ired resources, click any title below to view the detail page where available.                                                                                                    |                                           |
| additional terms or requ                                                                                        | irred resources, click any title below to view the detail page where available.  ment Software development Design tools & simulation CAD/CAE symbols  SOFTWARE DEVELOPMENT KIT (SDK)                                                                                                    | Evaluate in the cloud                     |
| additional terms or requ                                                                                        | irred resources, click any title below to view the detail page where available.<br>ment <u>Software development</u> <u>Design tools &amp; simulation</u> <u>CAD/CAE symbols</u><br><u>SOFTWARE DEVELOPMENT KIT (SDK)</u><br><u>SIMPLELINK-CC13XX-CC26XX-SDK</u> SimpleLink <sup>™</sup> CC13xx and CC26xx software                                                       |                                           |
| additional terms or requ<br>Hardware develop                                                                    | irred resources, click any title below to view the detail page where available.  ment Software development Design tools & simulation CAD/CAE symbols  SOFTWARE DEVELOPMENT KIT (SDK)                                                                                                    | Evaluate in the cloud<br>Download options |
| additional terms or requ<br>Hardware develop                                                                    | irred resources, click any title below to view the detail page where available.  ment Software development Design tools & simulation CAD/CAE symbols  SOFTWARE DEVELOPMENT KIT (SDK)  SIMPLELINK-CC13XX-CC26XX-SDK Gevelopment KIT (SDK)  The SimpleLink <sup>™</sup> CC13xx and CC26xx software development kit (SDK) provides a comprehensive software package for the |                                           |
| additional terms or requestion of terms or requestion of the terms of terms of terms of terms of terms of terms | ired resources, click any title below to view the detail page where available.<br>Imment Software development Design tools & simulation CAD/CAE symbols<br>SOFTWARE DEVELOPMENT KIT (SDK)<br>SIMPLELINK-CC13XX-CC26XX-SDK SimpleLink™ CC13xx and CC26xx software<br>development KIT (SDK)                                                                                |                                           |

#### **Wireless Module**

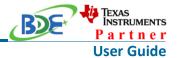

### 2. Select an option you need to download SDK

Download options

| SIMPLELINK-CC13XX-CC26XX-SDK — SimpleLink™ CC13xx and CC26xx software development kit (SDK) |                                           |  |  |  |
|---------------------------------------------------------------------------------------------|-------------------------------------------|--|--|--|
| Latest version Version: 6.40.00.13 Release date: 19 Dec 2022                                |                                           |  |  |  |
| 2 Release notes 2 View all versions                                                         |                                           |  |  |  |
| Downloads Supported products & hardware                                                     |                                           |  |  |  |
| Windows Installer for SimpleLink CC13XX CC26XX SDK — 838130 K                               | Checksum 68753d7c2c0ce364993b5562c78e00e7 |  |  |  |
| Linux Installer for SimpleLink CC13XX CC26XX SDK - 835066 K                                 | Checksum 36bface6193296352c32d45577ab7ee1 |  |  |  |
| a Mac OS Installer for SimpleLink CC13XX CC26XX SDK − 830397 K                              | Checksum ef17961f4f6605ff827887e9df26990d |  |  |  |
|                                                                                             |                                           |  |  |  |

3. Log in to your TI account, if you are a new user, register a TI account first

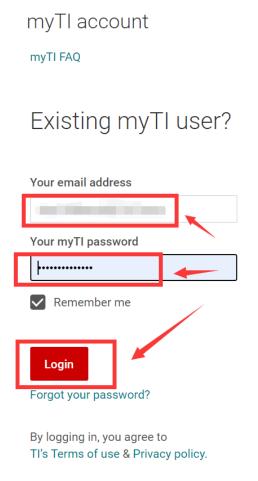

### **Wireless Module**

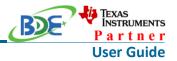

4. Select "civil" if your application is for civil use

|                | U.S. Government export approval:                                |  |  |
|----------------|-----------------------------------------------------------------|--|--|
| ort            | All fields are Required. Incomplete information will be DENIED. |  |  |
| II             | First name:                                                     |  |  |
| e will<br>d 1- | Last name:                                                      |  |  |
|                | Your email address:                                             |  |  |
|                | Your full company/university name:                              |  |  |
|                | Country this file will be used in:                              |  |  |
|                | What end-equipment/application will you use this file for:      |  |  |
|                | □ Military<br>☑ Civil                                           |  |  |
|                | l certify that the following is true:                           |  |  |

### 5. Select "Yes" and submit

compliance with any such import, use, or export restrictions.

- I / We hereby certify that we will adhere to the conditions above.
- I / We do not know of any additional facts different from the above.
- I / We take responsibility to comply with these terms.
- I / We understand we are responsible to abide by the most current. versions of the Export Administration Regulations and other U.S. export and sanctions laws.

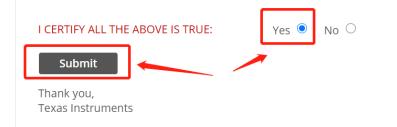

6. Download SDK

**Wireless Module** 

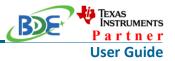

TI Home

# **TI Request**

# You have been approved to receive this file. Click "Download" to proceed.

In a few moments, you will also receive an email with the link to this file.

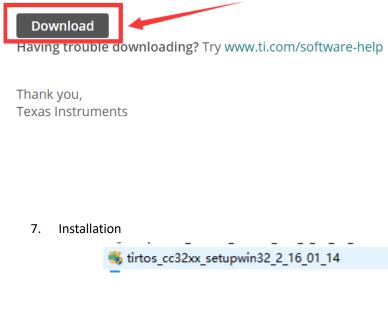

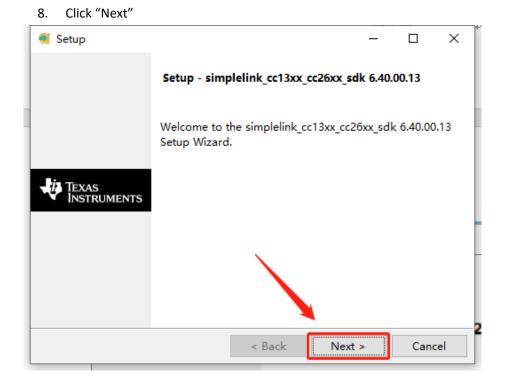

### Wireless Module

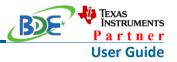

9. Select the default option

| Setup                                                                                                    | _        |            | ×         |
|----------------------------------------------------------------------------------------------------|----------|------------|-----------|
| License Agreement TEXAS I                                                                                                    | NSTI     | RUME       | NTS       |
| Please read the following License Agreement. You must acce<br>agreement before continuing with the installation.                                                                                                    | pt the t | terms of t | this      |
| Copyright (c) 2015, Texas Instruments Incorporated<br>All rights reserved not granted herein.<br>Limited License.<br>Texas Instruments Incorporated grants a world-wide<br>non-exclusive license under copyrights and patents | e, roya  | -          | <<br>e, v |
| Do you accept this license? I accept the agreement<br>InstallBuilder                                                                                                    | nent     |            |           |
| < Back Nex                                                                                                    | t >      | Cano       | el        |

10. Select the Installation directory

| Setup                                                                                   | _         |           | ×      |
|-----------------------------------------------------------------------------------------|-----------|-----------|--------|
| Installation Directory 🕂 🐺 TEXAS II                                                     | NSTF      | RUME      | NTS    |
| Please specify the directory where simplelink_cc13xx_cc26xx_s<br>installed.             | dk 6.4    | 0.00.13 w | ill be |
| The following directories will be created in this directory:                            |           |           |        |
| simplelink_cc13xx_cc26xx_sdk_6_40_00_13<br>sysconfig_1.15.0<br>xdctools_3_62_01_15_core |           |           |        |
| Installation Directory                                                                  | <b>10</b> |           |        |
| InstallBuilder<br>< Back Next                                                           | >         | Cano      | el     |

11. Click "Next"

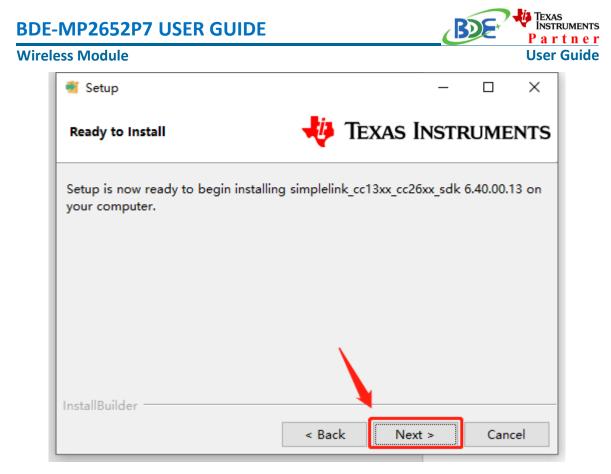

## 12. Waiting for installation to complete

| Setup                                                        |           | -          | -      |         | ×   |
|--------------------------------------------------------------|-----------|------------|--------|---------|-----|
| Installing                                                   | Texa      | s Ins      | TRI    | JME     | NTS |
| Please wait while Setup installs simplelink_cc1<br>computer. | жх_сс26х  | c_sdk 6.40 | ).00.1 | 3 on ye | our |
|                                                              |           |            |        |         |     |
| Installing                                                   |           |            |        |         |     |
| Creating directory G:[]rce\ti\ti_wisunfan\                   | wisunfan_ | mac\com    | mon\   | board   | 5   |
|                                                              |           |            |        |         |     |
|                                                              |           |            |        |         |     |
| InstallBuilder                                               |           |            |        |         |     |
| < Ba                                                         | k         | Next >     |        | Canc    | el  |

#### Wireless Module

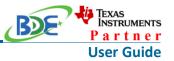

- Run an example/demo code
  - 1. For the first module, find the option named "Import CCS project..."

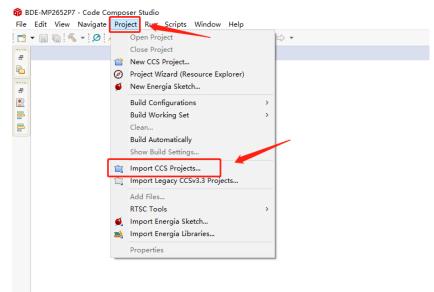

2. According to the following path to find the sending end project: ti\simplelink\_cc13xx\_cc26xx\_sdk\_6\_40\_00\_13\examples\rtos\LP\_CC135 2P7\_4\ble5stack\simple\_peripheral

(Since TI does not have a dedicated SDK for CC2652P7, we use LP\_CC1352P7\_4 instead, which can also run normally on CC2652P7 devices)

| 📦 Import CCS Projects            | —                                                        |              |
|----------------------------------|----------------------------------------------------------|--------------|
| Import CCS Projects              |                                                          |              |
| Import existing CCS Project      | s or example CCS Projects.                               |              |
| Select search-directory:         | C:\ti\simplelink_cc13xx_cc26xx_sdk_6_40_00_13\exam       | Browse       |
| ◯ Select archive file:           |                                                          | Browse       |
| Discovered projects:             |                                                          |              |
| 🔽 🗟 simple_periphera             | l_LP_CC1352P7_4_tirtos7_ticlang [tirtos7/ticlang/simpl   | Select All   |
|                                  |                                                          | Deselect All |
|                                  | >                                                        | Refresh      |
| Automatically import refe        | erenced projects found in same search-directory<br>space |              |
| Open <u>Resource Explorer</u> to | browse a wide selection of example projects              |              |
|                                  |                                                          |              |
| ?                                | Finish                                                   | Cancel       |

### Wireless Module

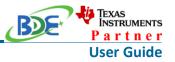

- 3. Open the file: simple\_peripheral.syscfg 😚 BDE-MP2652P7 - Code Composer Studio File Edit View Navigate Project Run Scripts Window Help 📩 • 📓 🕼 • 🖉 🖋 • 📮 🖻 🗏 🐐 • 🚇 • 🏷 -\* -> • 🖻 😫 🍸 🕴 🗖 Project Explorer 🛛 Simple\_peripheral\_LP\_CC1352P7\_4\_tirtos7\_ticlang [Active - Release] > 劑 Generated Source > 🗊 Includes > 📂 Application > 👝 Drivers ⇒ 👝 iCall ⇒ 👝 iCallBLE > 👝 Include > 📂 NPI > 📂 Profiles > 👝 Release > 👝 Startup > 📂 targetConfigs > 🍃 cc13x2x7\_cc26x2x7\_app\_tirtos7.cmd 🕀 Board.html README.html 🖇 simple\_peripheral.syscfg
- 4. Chang the "0xC1" to "0x00".

| 💲 sii | mple_peripheral.syscfg 🛛                                                                                              |                     |                                                                                                    |                                            |
|-------|----------------------------------------------------------------------------------------------------|---------------------|----------------------------------------------------------------------------------------------------|--------------------------------------------|
|       | ⊤ Type Filter Text                                                                                                    | $\times \ll$        | $\leftarrow$ $\rightarrow$ Software $ ightarrow$ Device Configuration                                                                                                    |                                            |
| 82    | V RF STACKS (7)<br>BLE A0A                                                                                            | ÷                   | Device Configuration                                                                                                    |                                            |
|       | BLE 1/1<br>Custom<br>TI-OpenThread<br>TI 15.4 Stack<br>TI Wi-SUN FAN Stack<br>Z-Stack                                 | <ul> <li></li></ul> | Description The CCFG area is the last flash memory sector and must contain a Customer Configuration configuration is done by simply letting Syscfg generate the file ti_devices_config.c and incl o Detailed Field Description o API access |                                            |
|       | <ul> <li>MULTI-PROTOCOL (1)<br/>DMM</li> <li>TLDE/UCES (1)<br/>Device Configura 1/1</li> <li>RF DESIGN (1)</li> </ul> | <b>3</b>            | Force VDDR<br>Enable DCDC<br>LF Clock Source<br>XOSC Cap Array Modification                                                                                                    | LF XOSC                                    |
|       | RF Design 1/1<br>V TI DRIVERS (35)<br>Display 1/3<br>ADC<br>ADCBuf<br>AESCBC<br>AESCCM 1<br>AESCALC                   |                     | XOSC Cap Array Delta<br>XOSC Cap Array Delta<br>HF Clock Source<br>RF Temperature Compensation<br>Enable Bootloader<br>Enable Bootloader<br>Enable Bootloader<br>Bootloader Backdoor                                                        | 0xC1<br>48 MHz XOSC_HF<br>3<br>3<br>4<br>5 |

5. Right Click the project to build the receiving end project

### **Wireless Module**

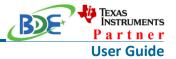

BDE-MP2652P7 - simple\_peripheral\_LP\_CC1352P7\_4\_tirtos7\_ticlang/simple\_peripheral.syscfg - Code Composer S File Edit View Navigate Project Run Scripts Window Help

| File Edit view Navigate Project Run Scripts win | aow        | нер                          |               |
|-------------------------------------------------|------------|------------------------------|---------------|
| 📩 🗕 🕼 🔦 🖌 🖉 💉 🖻 🔝 🗐 🎄 🛧 🖗                       | •          | *> -* -> -> ->               |               |
| Project Explorer 🛛 🕞 🕏 🍸 🕴                      |            | 🖇 simple_peripheral.syscfg 🛛 |               |
| simple_peripheral_LP_CC1352P7_4_tirtos7_ticlang | [A.++is    |                              |               |
| > 🗊 Generated Source                            |            | New                          | >             |
| > 🖑 Binaries                                    |            | Show In                      | Alt+Shift+W > |
| > 🗊 Includes                                    |            | Show in Local Terminal       | >             |
| > 👝 Application                                 |            | Add Files                    |               |
| > 🗁 Drivers                                     | Real       |                              | culue.        |
| > 👝 iCall                                       |            | Сору                         | Ctrl+C        |
| > 👝 iCallBLE                                    | Ē          | Paste                        | Ctrl+V        |
| > 🗁 Include                                     | ×          | Delete                       | Delete        |
| > 🔁 NPI                                         |            | Refactor                     | >             |
| > 👝 Profiles                                    |            | Source                       | >             |
| > 👝 Release                                     |            | Move                         |               |
| > 🔁 Startup                                     |            | Rename                       | F2            |
| > 🔁 targetConfigs                               |            |                              |               |
| > b cc13x2x7_cc26x2x7_app_tirtos7.cmd           |            | Import                       | >             |
| leard.html                                      |            | Export                       |               |
| README.html                                     |            | Show Build Settings          |               |
| § simple_peripheral.syscfg                      |            | Build Project                |               |
|                                                 |            | Clean Project                |               |
|                                                 | Г          | Rebuild Project              |               |
|                                                 | 8          | Refresh                      | F5            |
|                                                 | \$ <u></u> |                              | 61            |
|                                                 |            | Close Project                |               |

### 6. Click this bug icon (means download and debugging)

BDE-MP2652P7 - simple\_peripheral\_LP\_CC1352P7\_4\_tirtos7\_ticlang/Profiles/simple\_ga
File Edit View Navigate Project Run Scripts Window Help

| · · · · · · · · · · · · · · · · · · ·           |                                           |
|-------------------------------------------------|-------------------------------------------|
|                                                 |                                           |
|                                                 | *                                         |
| Simple_peripheral_LP_CC1352P7_4_tirtos7_ticlage |                                           |
| > 🗊 Generated Source                            | 660 *<br>661 * @return SUCCESS            |
| > 🐰 Binaries                                    | 662 */                                    |
| > 🔊 Includes                                    | 663 bStatus_t simplePro                   |
| > 👝 Application                                 | 664                                       |
| > > Drivers                                     | 665                                       |
|                                                 | 666<br>667 {                              |
| > 👝 iCall                                       | 668 bStatus t status                      |
| > 👝 iCallBLE                                    | 669 uint8 notifyApp :                     |
| > 👝 Include                                     | 670                                       |
| > 🔁 NPI                                         | 671 if ( pAttr->type                      |
| 🗸 🗁 Profiles                                    | 672 {<br>673 // 16-bit UUID               |
| > 🔒 devinfoservice.c                            | 673 // 16-bit UUID<br>674 uint16 uuid = E |
| > 🙀 devinfoservice.h                            | 675 switch ( uuid )                       |
| > 🙀 gatt_profile_uuid.h                         | 676 {                                     |
|                                                 | 677 case SIMPLEPF                         |
| > 🛃 simple_gatt_profile.c                       | 678 case SIMPLEPF                         |
| > 🙀 simple_gatt_profile.h                       | 679<br>680 //Validate                     |
| > 👝 Release                                     | 681 // Make sur                           |
| > 👝 Startup                                     | 682 if ( offset                           |
| > 👝 targetConfigs                               | 683 {                                     |
| > a cc13x2x7 cc26x2x7 app tirtos7.cmd           | 684 if (len                               |
| Roard.html                                      | 685 {                                     |
|                                                 | 686 status<br>687 }                       |
|                                                 | 688 }                                     |
| 😫 simple peripheral.syscfq                      |                                           |

## **Wireless Module**

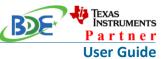

7. Click on this option to start debugging 😚 BDE-MP2652P7 - simple\_peripheral\_LP\_CC1352P7\_4\_tirtos7\_ticlang/Startup/main. File Edit View Project Tools Run Scripts Window Help 📑 🛨 🔚 🐚 🔨 🕶 🔎 🖾 🔗 🖬 🗳 🕪 💷 🔳 🍡 🐼 LA 🖽 🖳 苑 Project Explorer 🖾 🖻 😫 🍸 🕴 🗖 v 
 simple\_peripheral\_LP\_CC1352P7\_4\_tirtos7\_ticlang [Active - Release] > 🔊 Generated Source > 🐰 Binaries > 🔊 Includes > 👝 Application > 👝 Drivers > 👝 iCall > 👝 iCallBLE > 📂 Include > 👝 NPI ✓ ▷→ Profiles > 🔒 devinfoservice.c > 🖳 devinfoservice.h > 🗟 gatt\_profile\_uuid.h > 🛃 simple\_gatt\_profile.c > 🖳 simple\_gatt\_profile.h

- 8. <u>Download and start Lightblue</u> (an APP on your mobile device)
- 9. BDE-MP2652P7 is advertising, you can receive the signal on Lightblue, then click "connect" to connect the mobile phone and the BDE-MP2652P7.

### **Wireless Module**

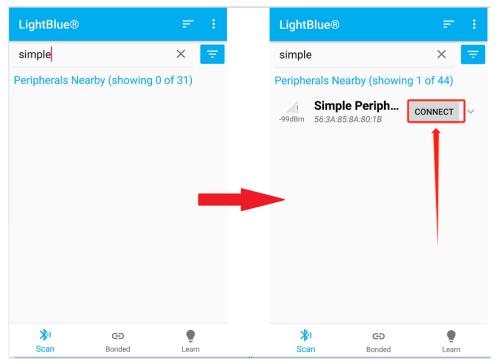

# 10. Find the file which is named "simple\_gatt\_profile.c" and the function which is named "simpleProfile\_WriteAttrCB"

BDE-MP2652P7 - simple\_peripheral\_LP\_CC1352P7\_4\_tirtos7\_ticlang/Profiles/simple\_gatt\_profile.c - Code Composer Studio File Edit View Project Tools Run Scripts Window Help

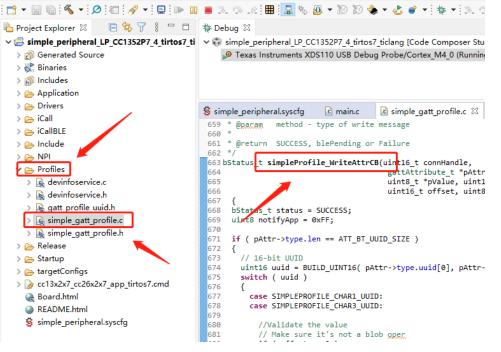

11. Find "pValue" in the function and set a breakpoint at the same line

TEXAS INSTRUMENTS

Partner

**User Guide** 

### **Wireless Module**

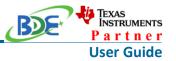

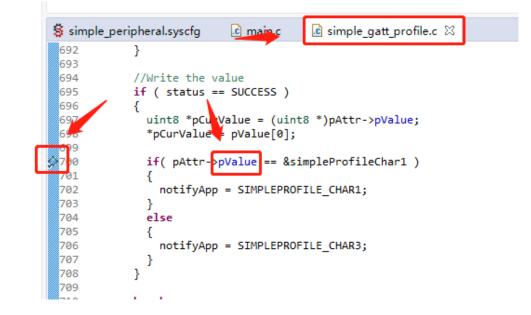

12. Click the up arrow to send a message to the BDE-MP2652P7

|            | ← Simple Peripheral                                                | ÷             |
|------------|--------------------------------------------------------------------|---------------|
|            | Manufacturer Name String<br>Readable                               | $\rightarrow$ |
|            | IEEE 11073-20601 Regulatory<br>Certification Data List<br>Readable | $\rightarrow$ |
|            | PnP ID<br>Readable                                                 | $\rightarrow$ |
|            | 0000fff0-0000-1000-8000-008<br>b34fb                               | 305f9         |
|            | Characteristic 1<br>Readable, Writable                             | $\rightarrow$ |
|            | Characteristic 2<br>Readable                                       | $\rightarrow$ |
|            | Characteristic 3<br>Writable                                       | $\rightarrow$ |
|            | Characteristic 4<br>Notify                                         | $\rightarrow$ |
| 13. Send ( | Characteristic 5<br>Dx11 to the BDE-MP2652P7                       |               |

Wireless Module

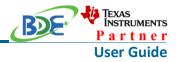

| ← 0000fff1-0000-1000-8000-0                                                                   |
|-----------------------------------------------------------------------------------------------|
| X Able to be subscribed to for notifications/<br>indications on changes to the characteristic |
| Data format Hex 🔶 🔻                                                                           |
| READ/INDICATED VALUES                                                                         |
| READ AGAIN                                                                                    |
| No value read recently<br>Tap on one of the buttons above — if available — to<br>begin        |
| WRITTEN VALUES                                                                                |
| 11 WRITE                                                                                      |
| No value written recently<br>Input some data and tap on the "Write" button to<br>begin        |

14. The program stops at the breakpoint, the value received is 0x11

### Wireless Module

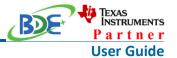

2652P7 - simple\_peripheral\_LP\_CC1352P7\_4\_tirtos7\_ticlang/Profiles/simple\_gatt\_profile.c - Code Composer Studio View Project Tools Run Scripts Window Help 📓 🔦 T 🖉 🦃 T 😓 🐨 💷 🕒 💷 🕄 🖉 T 🖉 🐨 🖉 T 🐉 🖉 T 🖉 xplorer 🛛 📄 🔄 🍞 🖇 🗖 🖬 🚸 Debug 🕮 🖻 💥 🕴 🗖 🗖 e\_peripheral\_LP\_CC1352P7\_4\_tirtos7\_ti 🗸 🐨 simple\_peripheral\_LP\_CC1352P7\_4\_tirtos7\_ticlang [Code Composer Studio - Device Debugging] v 🕐 Texas Instruments XDS110 USB Debug Probe/Cortex\_M4\_0 (Suspended - HW Breakpoint) nerated Source ≡ simpleProfile\_WriteAttrCB() at simple\_gatt\_profile.c:700 0x00012CB4 aries ludes GATTServApp\_WriteAttr + 0x38 () [H:/BDE\_workplace\CC2652P7\BDE-MP2652P7\simple\_peripheral\_LP\_CC13! plication < vers i main.c i simple\_gatt\_profile.c ⊠ § simple\_peripheral.syscfg H. else **IIBLE** 689 lude ł status = ATT ERR ATTR NOT LONG; 691 1 692 } ofiles 693 //Write the value
if ( status == SUCCESS ) devinfoservice.c 695 devinfoservice.h 696 gatt\_profile\_uuid.h uint8 \*pCurValue = (uint8 \*)pAttr->pValue; \*pCurValue = pValue[0]; 698 simple\_gatt\_profile.c simple\_gatt\_profile.h ⇒700 if( pAttr->pValue == &simpleProfileChar1 ) ease notifyApp Expression Value Type 702 rtup 703 ✓ ➡ pAttr->pValue unsigned char \* 0x20002720 "\021\0 getConfigs else (x)= \*(pAttr->pValue) unsigned char 3x2x7\_cc26x2x7\_app\_tirtos7.cmd 705 { 706 707 notifyApp ard.html } ADME.html 708 } 709 ple\_peripheral.syscfg 710 711 break; Name : \*(pAttr->pValue) Default:. 712 case GATT CLIEN Hex:0x11 713 714 Decimal:17 715 break: Octal:021 716 Binary:00010001b default: Should i 718 719 status = ATT break;

By far you should've built your first application successfully.

For further development, please check out the <u>CC2652P7 datasheet</u>, product information and <u>support | TI.com page</u> and <u>download the User guide</u>

## **Other Resources**

Windows Installer for SimpleLink CC13XX CC26XX SDK

Linux Installer for SimpleLink CC13XX CC26XX SDK

Mac OS Installer for Code Composer Studio IDE

Linux Installer for Code Composer Studio IDE

Windows Installer for SmartRF Flash Programmer 2

## **More Questions:**

Please search existing answers on <u>TI E2E support forums</u>

### Wireless Module

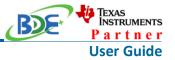

Contact your local TI sales representative. Or Contact BDE Technology, Inc.

China: B2-403, 162 Science Ave, Huangpu District, Guangzhou, 510663 Tel: +86-020-28065335 Website: <u>http://www.bdecomm.com/cn/</u> Email: <u>shu@bdecomm.com</u>

USA:

67 E Madison St, #1603A, Chicago, IL 60603 Tel: +1-312-379-9589 Website: <u>http://www.bdecomm.com/</u> Email: <u>info@bdecomm.com</u>